# **Administering the Science Toolkit assessments**

### **[Administering](https://arbs.nzcer.org.nz/administering-science-toolkit-assessments) the Science Toolkit assessments**

The assessments are administered online. While there is no time limit, it is suggested that students be given 45 to 50 minutes to complete each test. Remind students they can navigate both forwards and backwards in the test.

To access the tests an ARB login is required. This can easily be obtained by [registering](https://arbs.nzcer.org.nz/register) on the ARB site.

To administer the assessments, you will need to provide your students with the unique URL found at the top of the page. This will ensure student results are linked to your teacher account. This link can be sent via Google Classroom, email, or social media.

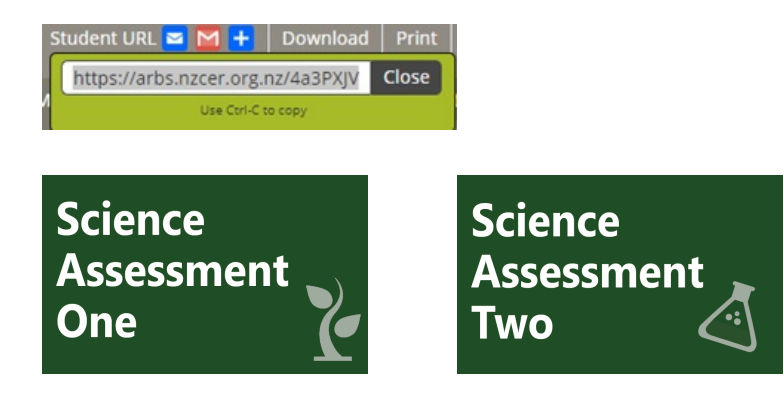

### **Marking the tests**

About half of the questions in each test will be automatically marked. The remaining questions need to be marked manually.

> Click on the icon Marking student responses to access student results.

> Marking can be completed student by student or item by item.

You can mark groups of students by selecting to filter by class.

Items that are automatically marked can be made visible by selecting "Show auto-marked questions".

Use the rubric to determine each student's score.

Select the next student on the list to mark their responses or select *Next question* to move to the next question.

## **Reports**

A List report includes:

- student name
- class
- school
- student raw scores
- number of questions omitted
- score on the NMSSA Science capabilities scale
- curriculum level based on scale score
- date of assessment
- status of assessment (not started, started, completed).

The list can be sorted on any of these parameters.

**ESV** A csv download of the *List report* can be generated by clicking on the csv icon at the bottom of the page.

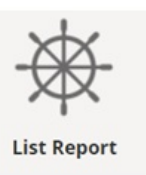

The individual test item reports contain background information about each question:

- the science capability the question assesses
- the science big idea behind the question
- the relevant New Zealand Curriculum Science achievement objective
- the progress indicator from the "Rainbow diagram" (page 6 of the booklet Science in the New Zealand Curriculum [Understanding](https://scienceonline.tki.org.nz/Media/Files/Science-in-NZ-Curriculum-Understanding-progress-from-levels-2-to-4) progress from levels 2 to 4).

The report also includes

- the question the students were asked
- a marking rubric
- a table of student results showing how students responded to the question, which can be filtered by class
- information about what students need to be able to do to successfully answer the question
- an explanation of correct and incorrect responses
- suggested next steps.

#### **Deleting data**

To delete data:

- 1. Make sure you are on the Teacher view of the assessment.
- 2. Go to the tab "Results".
- 3. Select student data by filtering by student name or scrolling <sub>g.nz</sub>) through the data.
- 4. Click on the "Delete student results" to erase the data.

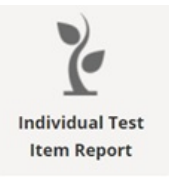